# **HARDWARE UPGRADES TO IMPROVE DATABASE, SHAREPOINT, EXCHANGE, AND FILE SERVER PERFORMANCE WITH THE INTEL PROCESSOR-POWERED DELL POWEREDGE T630**

# **DELL" POWEREDGE" T630 SERVER**

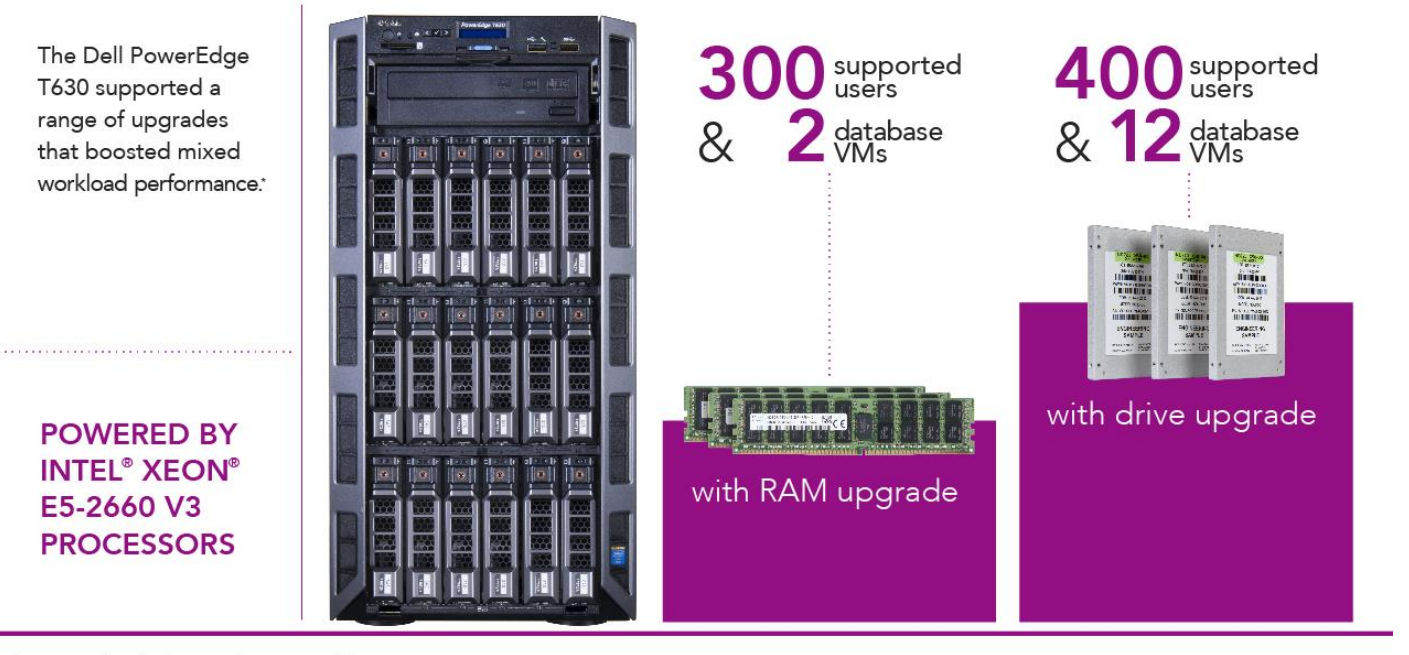

\*compared to the base configuration of the HP ProLiant ML350 G6

Having server hardware that is up-to-date, robust, and reliable for growing workloads is important when planning small- or medium-business (SMB) IT strategy. New tower servers can offer necessary resources out-of-box, but the ability to apply hardware upgrades that increase workload performance and capacity can help your business as demands grow. The new Dell PowerEdge T630 can offer immediate performance benefits to SMBs running mixed workloads on a legacy server and can provide growing room for businesses through upgrades to memory and solid-state drives (SSDs).

In our hands-on testing at Principled Technologies, we measured the mixedworkload performance of the Intel Xeon E5-2660 v3 processor -powered Dell PowerEdge T630 and first compared it to a legacy HP ProLiant ML350 G6 server. We found that the PowerEdge T630 server, when we simulated 200 Exchange, SharePoint®, and file server users and a single, heavy database workload simultaneously, delivered 97.9 percent better Exchange Server latency, 27.3 percent better SharePoint latency, 131.9 percent more file server input/output operations per second (IOPS), and 421.9 percent more database performance than the HP ProLiant ML350 G6 did. We then tested multiple upgrade configurations of the PowerEdge T630, and increased the applications' demands to show performance benefits that come with upgrading these various components. Each component upgrade supported more workload users and more database instances.

Choosing an Intel processor-powered Dell PowerEdge T630 for your datacenter can bring necessary resources and upgrade capabilities to handle business growth.

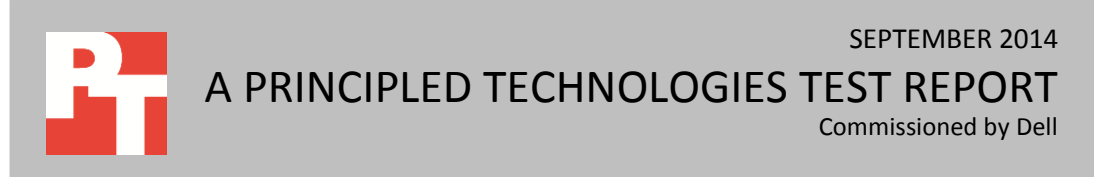

# **BETTER PERFORMANCE WITH THE DELL POWEREDGE T630**

Businesses running tower servers purchased four or more years ago must work with aging hardware that can limit resources and constrict user growth. New servers, such as the Dell PowerEdge T630 tower server, powered by Intel Xeon E5-2660 v3 processors, offer robust hardware to help avoid application performance deterioration and have designs that promote component upgrades.

We tested the PowerEdge T630 several ways. First, we compared a base configuration of the server to a four-year-old legacy server. We set up the following solutions:

- An Intel Xeon processor E5-2660 v3-based **Dell PowerEdge T630** as our base configuration, running Windows Server® 2012 R2 with Hyper-V®
- An **HP ProLiant ML350 G6** as our legacy server, running Windows Server 2008 R2 with Hyper-V

To demonstrate the performance benefits of migrating workloads to the new Dell tower server, both solutions had virtual instances of Microsoft® SQL Server® 2012, Microsoft Exchange Server 2010, SharePoint Server 2010, and a file server, each on its own Windows Server 2008 R2 VM. In this comparison, we simulated the workload of 200 users each for Exchange, SharePoint, and file server and ran a heavy SQL database workload. Our Exchange and SharePoint VMs each had to support their 200 users with an acceptable latency (under 100ms for Exchange and under one second for SharePoint). Our file server VM needed to perform a minimum of 0.3 IOPS per user, or 60 IOPS for 200 users. Each of our database VMs needed to deliver 14,000 orders per minute (OPM) on average. We measured Exchange performance using Exchange Load Generator 2010, SharePoint performance using WSSDW 1.0, database performance with DVD Store 2.1, and file server performance using Iometer. For more information on what and how we tested, se[e Appendix A.](#page-5-0)

In our second set of tests, we compared the base configuration of the PowerEdge T630 against configurations with upgraded hardware components to see how workload performance increased at every step. Each upgraded configuration saw a new component in addition to the component from the previous step, introducing a new way to increase performance in a mixed workload environment. We upgraded with the following components:

- **Memory** upgrade to 384 GB of RAM
- **Drive type** upgrade to four 800GB SSDs

For detailed information on the test systems, se[e Appendix B;](#page-7-0) for detailed steps on how we tested, see [Appendix C;](#page-10-0) and for detailed results, see [Appendix D.](#page-29-0)

# **WHAT WE FOUND**

# **Mixed workload performance vs. a legacy server**

When we ran our mixed workload on the legacy server solution simulating 200 Exchange, SharePoint, and file server users and a heavy database workload, the server had considerably higher latencies in Exchange and SharePoint, and lower IOPS and orders per minute (OPM) for the file server and database workloads. Figure 1 shows how the Dell PowerEdge T630 powered by Intel Xeon E5-2660 v3 processors delivered better performance across the board in the baseline configuration when compared to the HP ProLiant ML350 G6.

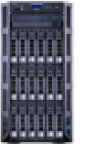

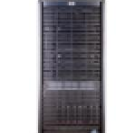

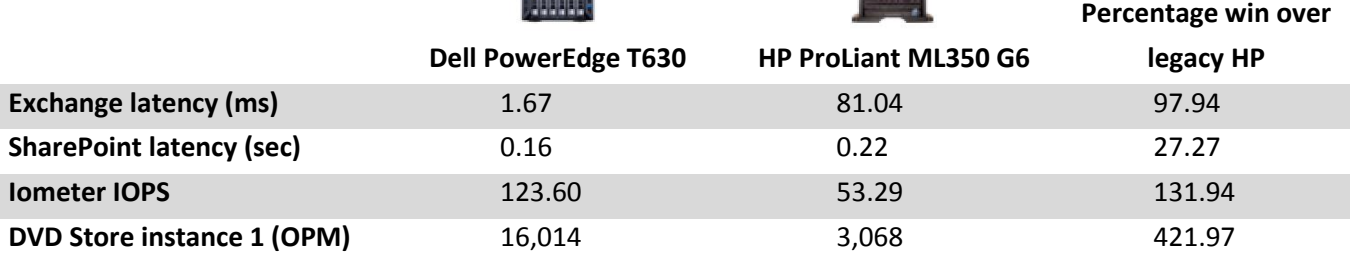

**Figure 1: Total performance results for the two systems and win percentages for the PowerEdge T630. For latency, lower numbers are better, and for the benchmarks, higher numbers are better.**

# **Mixed workload performance with upgrades**

Figure 2 shows the increased number of users delivered by upgrading components supporting Exchange, SharePoint, and file server users while supporting additional SQL database workloads.

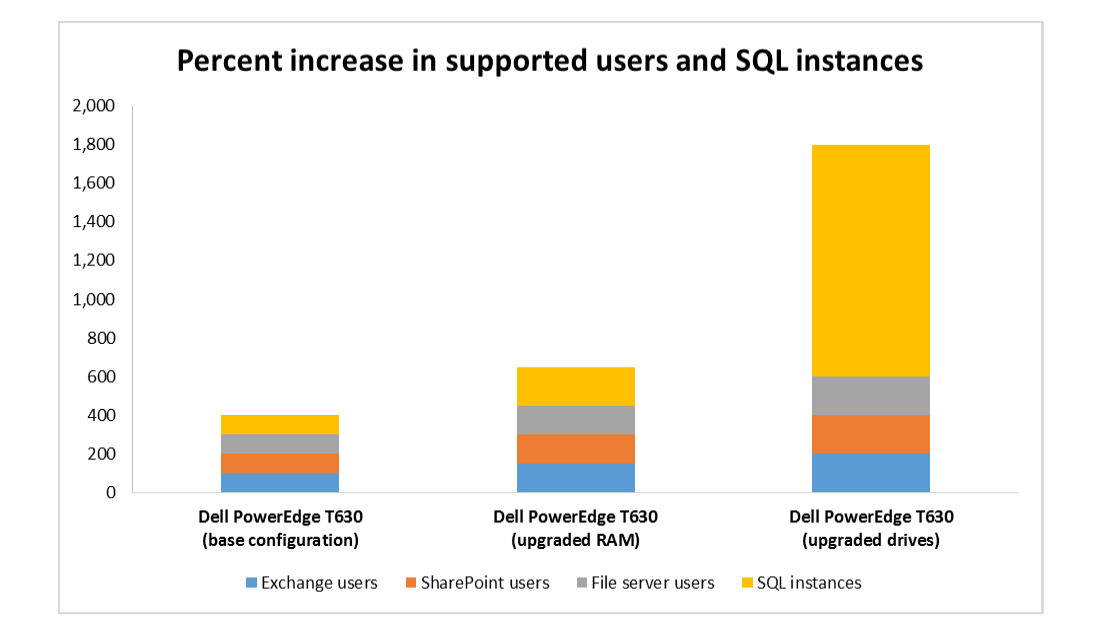

**Figure 2: Upgrading RAM and drives increased the number of Exchange, SharePoint, and file server users by 100 percent while supporting 12 times the number of database VMs for the Dell PowerEdge T630.**

Hardware upgrades to improve database, SharePoint, Exchange, and A Principled Technologies test report 3 file server performance with the Intel processor-powered Dell

#### **Increasing memory**

First, we upgraded the RAM in the Dell PowerEdge T630. This can benefit a mixed workload environment by allowing a greater amount of data from each VM to reside in memory cache, especially online transaction processing (OLTP) workloads. The baseline configuration of the PowerEdge T630 we tested included 128 GB of RAM. As Figure 3 shows, increasing this to 384 GB supported the workload of an additional 100 Exchange, SharePoint, and file server users and ran an additional heavy SQL database workload while delivering the necessary performance. See [Appendix D](#page-29-0) for detailed test results and benchmark outputs.

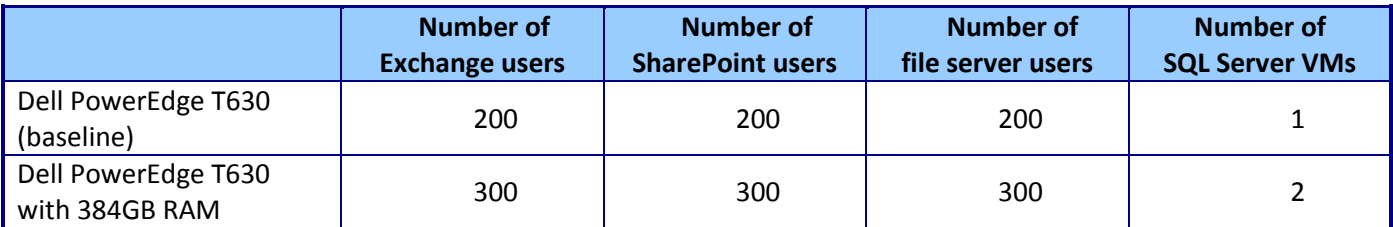

**Figure 3: Performance results and increases when upgrading to 384GB RAM.**

#### **Upgrading HDDs to SSDs**

The next upgrade replaced the SAS hard disk drives (HDDs) on our external storage array to SSDs. This upgrade removed I/O performance bottlenecks, allowing the Dell PowerEdge T630 to increase supported workloads and further unlock benefits from having increased memory.

Upgrading to SSDs increased the number of supported Exchange, SharePoint, and file server users by an additional 100 users, or 400 users total per application when compared to the base configuration while maintaining performance. In addition, it increased the number of supported SQL VMs from two to 12 while delivering the required 14,000 OPM per VM minimum. Figure 4 shows the effect that upgrading these components had on capacity and performance. See [Appendix D](#page-29-0) for detailed test results and benchmark outputs.

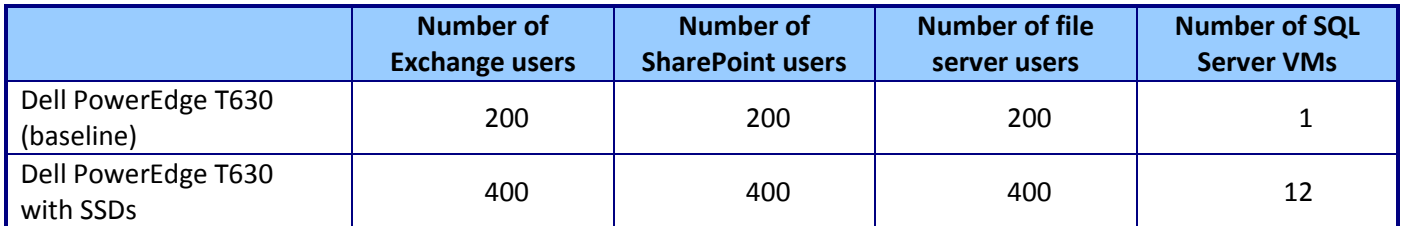

**Figure 4: Performance results and increases when upgrading drives to SSDs.**

# **CONCLUSION**

Legacy tower servers that cannot meet workload demands can restrict business growth. By upgrading to the Dell PowerEdge T630, powered by Intel Xeon E5-2660 v3 processors, you can obtain immediate benefits for current IT performance needs and implement upgrades that will expand server capabilities to help meet future demands. We found that replacing a legacy server with the new Dell PowerEdge T630 tower server offered up to 97.9 percent lower workload latency, 131.9 percent more IOPS, and 421.9 percent more OPM when running the same workload. With component upgrades, the Intel-powered PowerEdge T630 supported more Exchange, SharePoint, and file server users, and more database VM instances. Help ensure that your applications have sufficient hardware resources to keep up with the needs of today and the future by choosing to upgrade to the new Dell PowerEdge T630 tower server.

# <span id="page-5-0"></span>**APPENDIX A – ABOUT THE COMPONENTS**

# **About the Dell PowerEdge T630**

The Dell PowerEdge T630 is a two-socket tower server, a member of the thirteenth generation of PowerEdge servers, and designed to accelerate demanding workloads. According to Dell, the PowerEdge T630 can provide benefits in the following ways:

- **Performance**: The latest Intel Xeon processor E5-2600 v3 product family powers the PowerEdge T630. In addition, the PowerEdge T630 has DDR4 memory and seven I/O slots.
- **Capacity**: The PowerEdge T630 supports up to 32 2.5″ or 18 3.5″ hard drives for a maximum capacity of up to 72 TB. Flexible storage configurations can allow your business to meet exacting workload requirements, while ample drive space can allow for cost-effective, in-server expansion.
- **Storage I/O**: Up to four NVMe Express™ Flash PCIe® SSDs and the optional 12Gb PowerEdge RAID Controller (PERC9) make the PowerEdge T630 a strong choice for IOPs-hungry workloads. In-server storage tiering and multi-mode RAID options can help optimize virtual storage for VMware® vSAN™ and Microsoft Storage Spaces.
- **GPU**: From graphical rendering to implementing virtual desktops, support for up to four optional GPU accelerators enables additional performance and capability.

# **About the Intel Xeon processor E5-2600 v3 product family**

According to Intel, the Intel Xeon processor E5-2600 v3 product family "helps IT address the growing demands placed on infrastructure, from supporting business growth to enabling new services faster, delivering new applications in the enterprise, technical computing, communications, storage, and cloud." It also delivers benefits in performance, power efficiency, virtualization, and security.

Learn more at [www.intel.com/content/www/us/en/processors/xeon/xeon-e5-brief.html](http://www.intel.com/content/www/us/en/processors/xeon/xeon-e5-brief.html)

# **About our test workloads**

### **Database testing** *About DVD Store 2.1*

To create our real-world ecommerce workload, we used the DVD Store Version 2.1 benchmarking tool. DS2 models an online DVD store, where customers log in, search for movies, and make purchases. DS2 reports these actions in orders per minute that the system could handle, to show what kind of performance you could expect for your customers. The DS2 workload also performs other actions, such as adding new customers, to exercise the wide range of database functions you would need to run your ecommerce environment.

We ran DS2 with 32 threads per VM on both solutions, with a 0.1-second think time. Each SQL Server instance needed to deliver a minimum of 14,000 OPM.

For more details about the DS2 tool, se[e www.delltechcenter.com/page/DVD+Store.](http://www.delltechcenter.com/page/DVD+Store)

# **Mail testing**

To test the solution's mail server performance, we used the Microsoft Load Generator 2010 (LoadGen) benchmark, performing tasks to simulate a heavy user generating mail activity. For our workloads, we used the following settings for the user mailboxes:

- Mailbox Profile: 250MB mailboxes
- Action Profile: Very heavy
- Client Type: Outlook\_500

For more details about LoadGen, see [www.microsoft.com/downloads/details.aspx?FamilyId=DDEC1642-F6E3-](http://www.microsoft.com/downloads/details.aspx?FamilyId=DDEC1642-F6E3-4D66-A82F-8D3062C6FA98&displaylang=en) [4D66-A82F-8D3062C6FA98&displaylang=en.](http://www.microsoft.com/downloads/details.aspx?FamilyId=DDEC1642-F6E3-4D66-A82F-8D3062C6FA98&displaylang=en)

#### **Collaboration testing**

To simulate the traffic of SharePoint Server 2010 users, we used the WSSDW 1.0.0.0 Beta test. This test creates sample data, populates the server with it, and simulates SharePoint Server users completing everyday tasks.

We used Visual Studio® 2010 to execute the test workload, generating a realistic user workload where each of the simulated heavy users performed a task every minute. To do this, we set up the test to run 100, 150, and 200 Visual Studio virtual users with a 30-second think time between each of the various tasks, to simulate 200, 300, and 400 users for the solutions throughout the comparison and hardware upgrades. The virtual user count here was set to match the Exchange user count. The test workload then reports throughput in tests per second.

For more details about SharePoint Server, see [office.microsoft.com/en-us/sharepoint-server-help/.](http://office.microsoft.com/en-us/sharepoint-server-help/)

#### **File server testing**

To simulate file server performance of the solutions, we used the Iometer tool, which measures IOPS and throughput on both single and clustered systems. Iometer performs I/O operations to stress a system, and then records the performance of these I/O operations and the system stress they create. We used Iometer 1.1.0 to simulate a file server workload with varying block sizes and I/O patterns (see Figure 5), with one Iometer worker and 100GB dataset on both solutions. We used one worker and tuned the number of outstanding I/Os to 1, 2, and 3 to simulate 200, 300, and 400 users, respectively, throughout the comparison and hardware upgrades, each generating between 0.3-0.5 IOPS. For more details about Iometer, see [www.iometer.org.](http://www.iometer.org/)

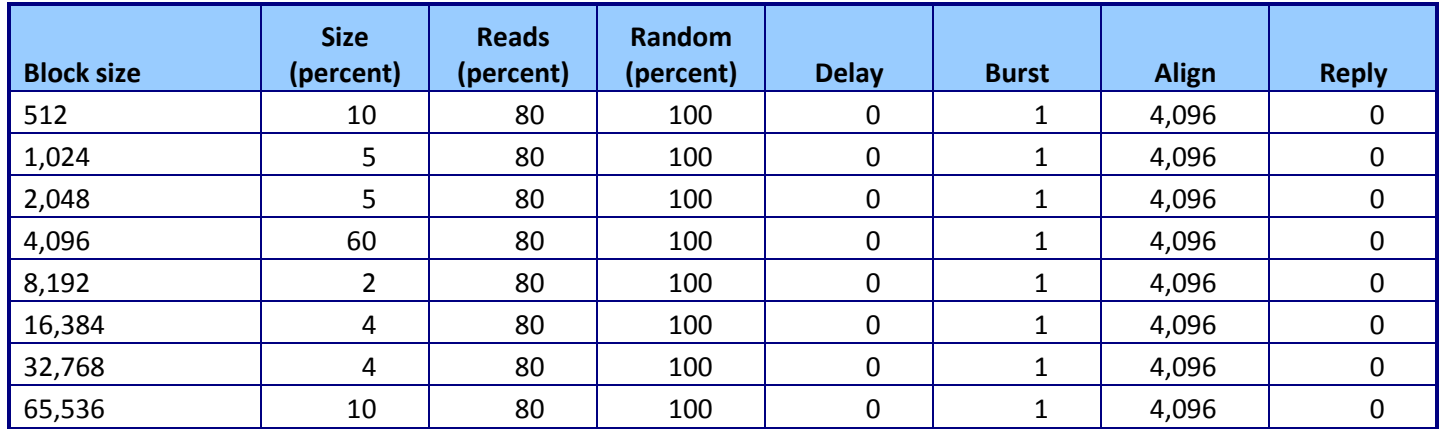

**Figure 5: Access specification configuration information.**

# <span id="page-7-0"></span>**APPENDIX B – SYSTEM CONFIGURATION INFORMATION**

Figure 6 provides detailed configuration information for the test systems. We used the Dell PowerEdge R910 to host our client machines.

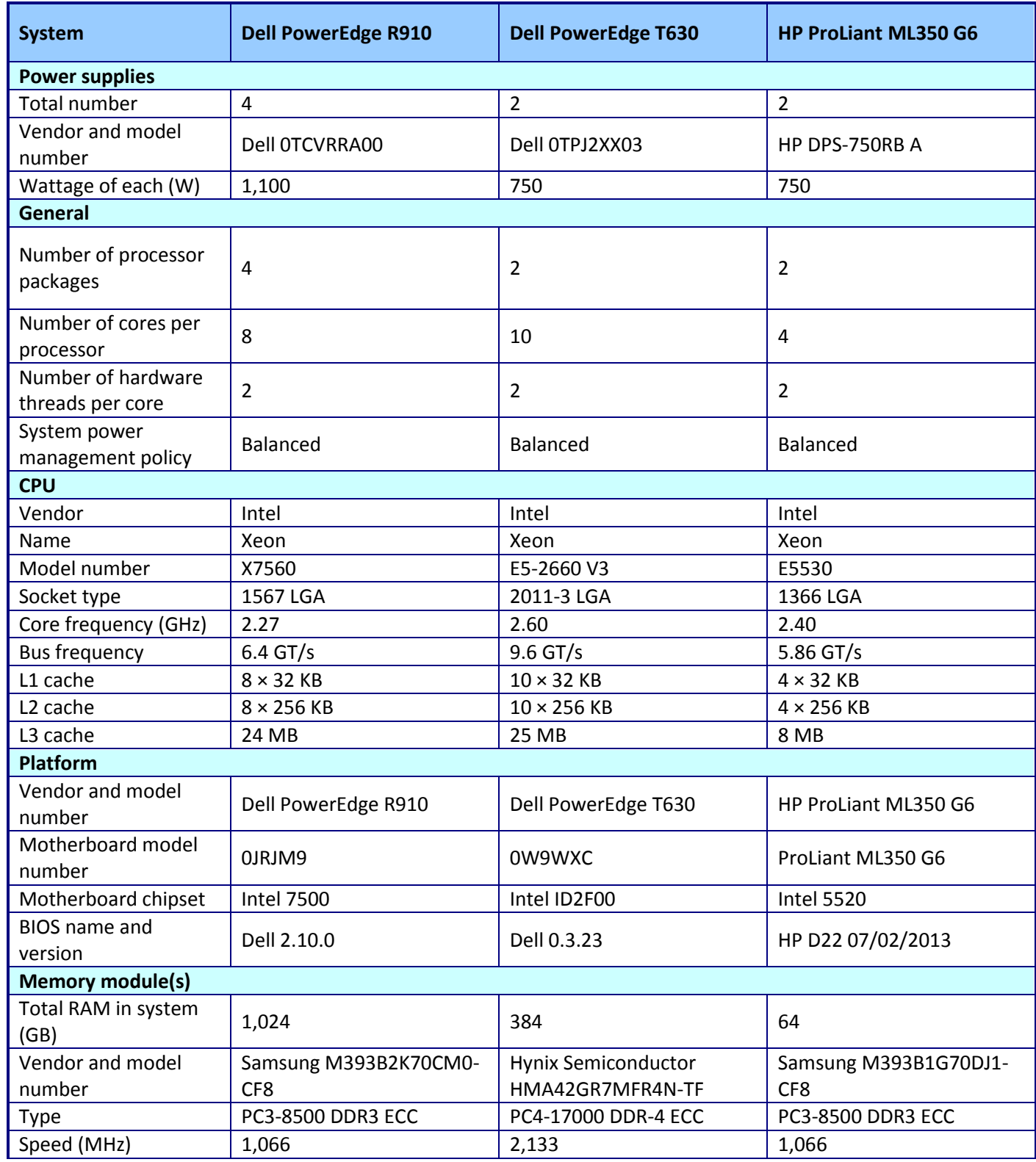

Hardware upgrades to improve database, SharePoint, Exchange, and A Principled Technologies test report 8 file server performance with the Intel processor-powered Dell

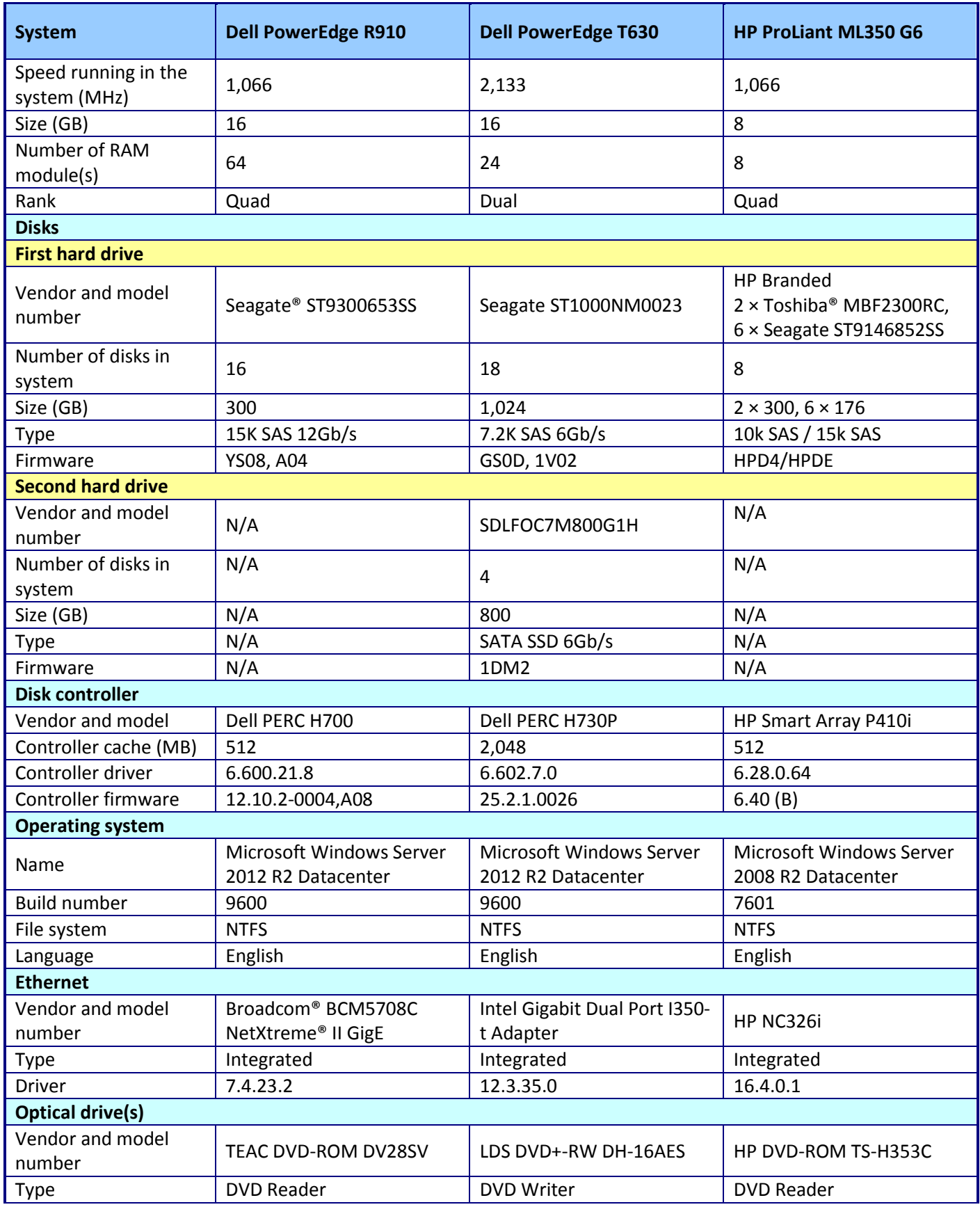

Hardware upgrades to improve database, SharePoint, Exchange, and A Principled Technologies test report 9 file server performance with the Intel processor-powered Dell

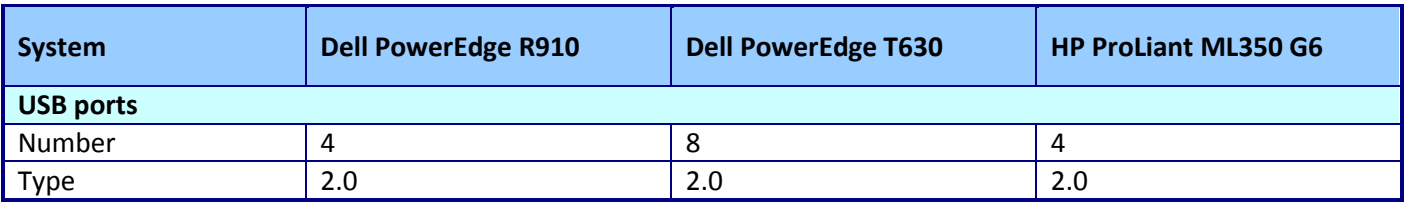

**Figure 6: Detailed information on our test systems.**

# <span id="page-10-0"></span>**APPENDIX C – HOW WE TESTED**

# **Configuring the Active Directory infrastructure server**

# **Installing Microsoft Windows Server 2012 R2 Datacenter Edition**

- 1. Insert the installation media into the CD/DVD drive, and restart the server.
- 2. When the option appears, press F11 to enter the Boot Manager.
- 3. Select SATA Optical Drive, and press Enter.
- 4. Press any key when prompted to boot from DVD.
- 5. When the installation screen appears, click My language is English.
- 6. Leave language, time/currency format and input method as default, and click Next.
- 7. Click Install now.
- 8. When the Windows® Setup window appears, click No thanks when prompted to go online to install updates.
- 9. Select Windows Server 2012 R2 Datacenter (Server with a GUI), and click Next.
- 10. Check I accept the license terms, and click Next.
- 11. Click Custom: Install Windows only (advanced).
- 12. Press Alt+A to open advanced partition options. Delete any partitions until there is only Drive 0 Unallocated Space.
- 13. Select Drive 0 Unallocated Space, and click Next, at which point Windows will begin installing, and will restart automatically after completing.
- 14. When the Settings page appears, fill in the Password and Reenter Password fields with the same password.
- 15. Log in with the previously set up password.

# **Configuring Windows Update**

- 1. In the left pane of the Server Manager window, click Local Server.
- 2. In the main frame, next to Windows Update, click Not configured.
- 3. In the Windows Update window, in the main pane, click Let me choose my settings.
- 4. Under Important updates, select Never check for updates (not recommended), and then click OK.
- 5. In the left pane, click Check for updates, and install all available updates.
- 6. Close the Windows Update window.

# **Configuring Windows Firewall**

- 1. In Server Manager, click Tools $\rightarrow$  Windows Firewall with Advanced Security.
- 2. In the Overview section, click Windows Firewall Properties.
- 3. In the Domain Profile tab, for Firewall state, click Off.
- 4. In the Private Profile tab, for Firewall state, click Off.
- 5. In the Public Profile tab, for Firewall state, click Off.
- 6. Click OK.
- 7. Close the Windows Firewall Properties window.

# **Setting up Remote Desktop**

- 1. In the Local Server tab of the Server Manager window, next to Remote Desktop, click Disabled.
- 2. In the System Properties window that appears, in the Remote Desktop section, select the Allow remote connections to this computer radio button, and click OK when the warning message appears.

3. Uncheck Allow connections only from computers running Remote Desktop with Network Level Authentication (recommended), and click OK.

# **Disabling IE Enhanced Security Configuration**

- 1. In the Local Server tab of the Server Manager window, next to IE Enhanced Security Configuration, click On.
- 2. In the Internet Explorer Enhanced Security Configuration window, select the Off radio buttons for both Administrators and Users, and click OK.

# **Installing the Active Directory Domain Services role**

Before completing this step, you will need to apply an appropriate IP address for the server. In our case, we used 192.168.1.1.

- 1. Launch Server Manager, and select Add roles and features.
- 2. Click Next at the Add Roles and Features Wizard.
- 3. Select Role-based or feature-based installation, and click Next.
- 4. Select the AD server from the server pool, and click Next.
- 5. Select Active Directory Domain Services from the list of Roles, click the Add Features button to add features that are required by Active Directory Domain Services, and click Next.
- 6. Accept the defaults selected by setup at the Select Features screen, and click Next.
- 7. Click Next at the AD DS screen.
- 8. Select Restart the destination server automatically if required at the confirmation screen, and click Install.
- 9. Click Promote this server to a domain controller.
- 10. Select Add a new forest, type in the Root domain name (fqdn), and click Next. For our testing, we used test.local
- 11. Type in and confirm the password, and click Next.
- 12. Click Next at the DNS Options screen.
- 13. Verify the NetBIOS name, and click Next.
- 14. Accept the default paths, and click Next.
- 15. Review the options, and click Next.
- 16. Verify the prerequisite check passes successfully, and click Install.

# **Configuring the HP ProLiant ML350 G6 server**

# **Installing Microsoft Windows Server 2008 R2**

These steps outline how we installed Microsoft Windows Server 2008 R2 onto the HP ProLiant ML350 G6 server.

- 1. Attach the installation media to the host or VM.
- 2. Power on the host or VM, and boot into the Windows installer.
- 3. At the Language Selection Screen, click Next.
- 4. Click Install Now.
- 5. Select Windows Server 2008 R2 Enterprise (Full Installation), and click Next.
- 6. Click the I accept the license terms checkbox, and click Next.
- 7. Click Custom.
- 8. Click Next.
- 9. At the User's password must be changed before logging on warning screen, click OK.
- 10. Enter the desired password for the administrator in both fields, and click the arrow to continue.
- 11. At the Your password has been changed screen, click OK.
- 12. Connect the machine to the Internet, and install all available Windows updates. Restart as necessary.
- 13. Enable remote desktop access.
- 14. Change the hostname and reboot when prompted.

#### **Building the virtual machines**

- 1. Use Server Manager to add the Hyper-V role to the host.
- 2. Use Hyper-V Manager to create the appropriate number of virtual machines. We assigned 2 vCPUs and 8 GB of memory to the SharePoint and file server VMs, and 4 vCPUs and 16GB of memory to the Exchange and SQL Server VMs. Give the OS VHD 40 GB, and place it on the OS HDDs.
- 3. Create the appropriate volumes for each VM as indicated below:

Exchange Server 2010

- Exchange Data 90GB
- Exchange Log 10GB

SQL Server 2012

- SQL Data 50GB
- SQL Log 30GB
- SQL Server 2012 instance for SharePoint Server 2010
- SharePoint Data 100GB

File Server

- Iometer Data 110GB
- 4. Create a virtual switch connected to the client network, and attach it to the VM.
- 5. Attach the OS installation media to the VM, and install the guest OS.

# **Configuring the Dell PowerEdge T630 server**

# **Installing Microsoft Windows Server 2012 R2 on the Dell PowerEdge T630**

These steps outline how we installed Microsoft Windows Server 2012 R2 onto the Dell PowerEdge T630. Attach the installation media to the host or VM.

1. Power on the host or VM, and boot into the Windows installer.

- 2. Once the installation files have been copied into memory, select the appropriate language, time and currency format, and keyboard layout, and click Next.
- 3. Click Install Now.
- 4. Enter the product key, and click Next.
- 5. Choose Windows Server 2012 R2 Datacenter (Server with a GUI), and click Next.
- 6. Check the I accept the license terms box, and click Next.
- 7. Choose Custom: Install Windows only (advanced).
- 8. Select the OS hard drive from the list, and click Next. This begins the installation.
- 9. Run Windows Update on each server until the operating systems are completely up to date.

#### **Building the virtual machines**

1. Use Server Manager to add the Hyper-V role to the host.

- 2. Use Hyper-V Manager to create the appropriate number of virtual machines. We assigned 2 vCPUs and 16 GB of memory to the SharePoint and file server VMs, and 4 vCPUs and 24GB of memory to the Exchange and SQL Server VMs. Give the OS VHD 40 GB, and place it on the OS HDDs.
- 3. Create the appropriate volumes for each VM as indicated below
	- Exchange Server 2010
		- Exchange Data 150GB
		- Exchange Log 10GB
	- SQL Server 2012
	- SQL Data 50GB
	- SQL Log 30GB
	- SQL Server 2012 instance for SharePoint Server 2010
	- SharePoint Data 200GB

File Server

- Iometer Data 110GB
- 4. Create a virtual switch connected to the client network, and attach it to the VM.
- 5. Attach the OS installation media to the VM, and install the guest OS.

We then configured each solution to run applications in VMs (SQL Server, Exchange Server, file server, and SharePoint Server). For our benchmark test clients and domain controller, we configured virtual machines on a separate Dell PowerEdge R910 server, ensuring that each virtual machine had ample hardware resources. For each solution, we had a single domain controller VM, and up to five DVD store client VMs, a WSSDW client VM, a file server client, and five LoadGen client VMs distributing the user workload evenly.

# **Installing the operating system on the application VMs**

- 1. Insert the installation DVD for Windows Server 2008 R2 SP1 Enterprise into the DVD drive.
- 2. At the Language Selection Screen, click Next.
- 3. Click Install Now.
- 4. Select Windows Server 2008 R2 Enterprise (Full Installation), and click Next.
- 5. Click the I accept the license terms checkbox, and click Next.
- 6. Click Custom.
- 7. Click Next.
- 8. At the User's password must be changed before logging on warning screen, click OK.
- 9. Enter the desired password for the administrator in both fields, and click the arrow to continue.
- 10. At the Your password has been changed screen, click OK.
- 11. Connect the machine to the Internet, and install all available Windows updates. Restart as necessary.
- 12. Enable remote desktop access.
- 13. Change the hostname and reboot when prompted.
- 14. Set up networking:
	- a. Click Start $\rightarrow$  Control Panel, right-click Network Connections, and choose Open.
- b. Right-click the NIC assigned to the private network, and choose Properties.
- c. Select TCP/IP (v4), and choose Properties.
- d. Set the IP address, subnet, gateway, and DNS server for the virtual NIC, which will handle outgoing server traffic. Click OK, and click Close.
- 15. After creating and configuring the storage volumes on the storage level and in iSCSI initiator:
	- a. Click the Server Manager icon in the taskbar.
	- b. In the left pane, expand Storage, and click Disk Management.
	- c. Right-click the first volume, and choose Initialize Disk.
	- d. In the right pane, right-click the volume and choose New Simple VoIume…
	- e. At the Welcome screen, click Next.
	- f. At the Specify Volume Size screen, leave the default selection, and click Next.
	- g. At the Assign Drive Letter or Path screen, choose a drive letter, and click Next.
	- h. At the Format Partition screen, leave the defaults and click Next.
	- i. At the Completing the New Simple Volume Wizard screen, click Finish.
	- j. Repeat steps c through i for the remaining volumes.

# **Configuring the first application VM for SQL Server 2012**

# **Installing Microsoft SQL Server 2012**

- 1. Insert the installation DVD.
- 2. Click Run SETUP.EXE. If Autoplay does not begin the installation, navigate to the SQL Server 2012 DVD, and double-click.
- 3. If the installer prompts you with a .NET installation prompt, click Yes to enable the .NET Framework Core role.
- 4. In the left pane, click Installation.
- 5. Click New SQL Server stand-alone installation or add features to an existing installation.
- 6. At the Setup Support Rules screen, wait for the rule check to complete. If there are no failures or relevant warnings, click OK.
- 7. Select the Specify a free edition and select Evaluation from the drop-down menu. Click Next.
- 8. Click the checkbox to accept the license terms, and click Next.
- 9. If no failures are displayed after the setup support files are installed, click Next.
- 10. At the Setup Role screen, choose SQL Server Feature Installation.
- 11. At the Feature Selection screen, select Database Engine Services, Full-Text and Semantic Extractions for Search, Client Tools Connectivity, Client Tools Backwards Compatibility, Management Tools – Basic, and Management Tools – Complete. Click Next.
- 12. At the Installation Rules screen, click Next once the check completes.
- 13. At the Instance configuration screen, leave the default selection of default instance, and click Next.
- 14. At the Disk Space Requirements screen, click Next.
- 15. At the Server Configuration screen, check that NT Service\SQLSERVERAGENT is selected for SQL Server Agent, and that NT Service\MSSQLSERVER is selected for SQL Server Database Engine. Click Next.
- 16. Assuming no failures are displayed, click Next.
- 17. At the Database Engine Configuration screen, select Mixed Mode.
- 18. Enter and confirm a password for the system administrator account.
- 19. Click Add Current user. This may take several seconds.
- 20. Click Next.
- 21. At the Error and usage reporting screen, click Next.
- 22. At the Installation Configuration Rules screen, check that there are no failures or relevant warnings, and click Next.
- 23. At the Ready to Install screen, click Install.
- 24. After installation completes, click Close.
- 25. Close the installation window.

# **Configuring the second application VM for Exchange Server 2010**

### **Installing .NET Framework 3.5.1 Features and Internet Information Services**

- 1. Select Start $\rightarrow$ Administrative Tools $\rightarrow$ Server Manager.
- 2. Click Features.
- 3. Click Add Features.
- 4. Select .NET Framework 3.5.1 Features
- 5. Click Add Required Role Services.
- 6. Click Next.
- 7. Click Next.
- 8. At the Select Role Services screen, select the IIS 6 Metabase Compatibility, IIS 6 Management Console, Basic Authentication, Windows Authentication, Digest Authentication, Static content compression, and Dynamic content Compression checkboxes, and click Next.
- 9. At the Confirm Installation Selections screen, click Install.
- 10. At the Installation Results screen, click Close.

#### **Installing Microsoft Filter Pack 2.0**

- 1. Download the Microsoft Filter Pack 2.0. [\(www.microsoft.com/downloads/en/details.aspx?FamilyID=5cd4dcd7-d3e6-4970-875e-aba93459fbee\)](http://www.microsoft.com/downloads/en/details.aspx?FamilyID=5cd4dcd7-d3e6-4970-875e-aba93459fbee)
- 2. Run FilterPackx64.EXE.
- 3. Click Next.
- 4. Click I accept the terms in the License Agreement, and click Next.
- 5. When the installation is complete, click OK.

#### **Installing Exchange Server 2010**

- 1. Click Start, type services and press Enter.
- 2. Right-click the Net.Tcp Port Sharing service, and click Properties.
- 3. Change the Net.Tcp Port Sharing startup type to Automatic, and click OK.
- 4. Open command prompt and type ServerManagerCmd -i RSAT-ADDS, and press Enter.
- 5. Reboot the server.
- 6. Insert the installation DVD and click Setup.EXE when prompted.
- 7. The installer should consider steps 1 and 2 complete, and gray them out.
- 8. Click the link for Step 3: Choose Exchange Language Option.
- 9. Click Install only languages from the DVD.
- 10. Click the link for Step 4: Install Microsoft Exchange Server 2010 SP1.
- 11. Click Next to go past the introduction screen.
- 12. Accept the license agreement, and click Next.
- 13. Select No for error reporting, and click Next.
- 14. Select Typical Exchange Server Installation, and click Next.
- 15. Leave the organization name at default (First Organization), and click Next.
- 16. At the question about client computers running Outlook 2003 and earlier, select Yes, and click Next.
- 17. Click Next to accept defaults for Configure Client Access server external domain.
- 18. At the Customer Experience Improvement Program screen, select I don't want to join the program at this time, and click Next.
- 19. If a warning about a lack of SMTP appears after the check finishes, ignore it.
- 20. Click Install to start the installation process.
- 21. Once installation is complete, click Finish.
- 22. Click OK when prompted to reboot.
- 23. Click Close.
- 24. Click Yes to confirm exit.
- 25. Reboot the server.

#### **Installing SP2 for Microsoft Exchange 2010**

- 1. Download Service Pack 2 for Microsoft Exchange 2010 (Exchange2010-SP2-x64.exe) from [www.microsoft.com/download/en/details.aspx?id=28190](http://www.microsoft.com/download/en/details.aspx?id=28190) to C:\SP2.
- 2. Double-click the downloaded file to extract the installation files.
- 3. Click OK to accept the destination directory for the extracted files.
- 4. Double-click setup.exe to launch the installer.
- 5. Click Install Microsoft Exchange Server upgrade.
- 6. At the Introduction screen, click Next.
- 7. Accept the terms in the license agreement, and click Next. The Readiness Checks will now run.
- 8. Install any roles in Server Manager that the Readiness Checks prompt you to install.
- 9. When the checks successfully complete, click Upgrade.
- 10. Click Finish, and reboot.

#### **Server 2010 roles**

- 1. Select Start $\rightarrow$ All Programs $\rightarrow$ Microsoft Exchange Server 2010 $\rightarrow$ Exchange Management Console.
- 2. In the left pane, click Microsoft Exchange On-Premises.
- 3. In the left pane, expand Organization Configuration, and select Hub Transport.
- 4. In the action pane on the far right, select New Send Connector.
- 5. Name the send connector SMTP, select the intended use as Internet, and click Next.
- 6. In the Address space screen, click Add.
- 7. In the SMTP Address Space screen, type  $*$  as the address, ensure that the installer has checked Include all subdomains, and click OK.
- 8. Click Next.
- 9. Accept defaults for the next two pages by clicking Next.
- 10. At the New Connector page, click New to create the connector.
- 11. Click Finish to close the New SMTP Send Connector wizard.

#### **Configuring the Exchange Server 2010 Mailbox role**

Before completing this section, create an additional three mailbox databases so that you have four total, and complete these steps on each mailbox database.

- 1. Select Start $\rightarrow$ All Programs $\rightarrow$ Microsoft Exchange Server 2010 $\rightarrow$ Exchange Management Console.
- 2. In the left pane, expand Organization Configuration, and click Mailbox.
- 3. Click the Database Management tab.
- 4. Right-click Mailbox Database, and select Properties.
- 5. Select the Maintenance tab.
- 6. Check the Enable circular logging box.
- 7. Check the box beside This database can be overwritten by a restore.
- 8. Next to Maintenance interval, click Customize.
- 9. Remove all blue from the boxes so the system will not perform maintenance, and click OK.
- 10. Click OK.
- 11. Click OK to any warnings about circular logging being applied after the database is remounted.
- 12. On the far right panel, click Move Databases.
- 13. Change the Database file and Log folder path locations to E:\Database\(filename) and F:\Maillogs respectively, and click Move.
- 14. If the application prompts you to dismount, click Yes.
- 15. Click Finish.
- 16. Right-click Public Folder Database, and select Properties.
- 17. Check the Enable circular logging checkbox and uncheck the ESE scanning checkbox.
- 18. Click Customize next to Maintenance interval.
- 19. Remove all blue from the boxes so the system will not perform maintenance, and click OK.
- 20. Click OK.
- 21. On any warnings about circular logging being applied after the database is remounted, click OK.
- 22. Click Move Database on the far right panel.
- 23. Change the Database file and Log folder path locations to E:\Database\(filename) and F:\Publiclogs respectively, and click Move.
- 24. If the application prompts you to dismount, click Yes.
- 25. Click Finish.

# **Configuring the third application VM for SharePoint Server 2010**

We installed a separate instance of SQL Server 2012 for our SharePoint databases. This prevented creating an unnecessary bottleneck by having WSSDW and DVD Store running against the same instance of SQL on the same application server.

### **Installing Microsoft SQL Server 2012**

- 1. Insert the installation DVD.
- 2. Click Run SETUP.EXE. If Autoplay does not begin the installation, navigate to the SQL Server 2012 DVD, and double-click.
- 3. If the installer prompts you with a .NET installation prompt, click Yes to enable the .NET Framework Core role.
- 4. In the left pane, click Installation.
- 5. Click New SQL Server stand-alone installation or add features to an existing installation.
- 6. At the Setup Support Rules screen, wait for the rule check to complete. If there are no failures or relevant warnings, click OK.
- 7. Select the Specify a free edition and select Evaluation from the drop-down menu. Click Next.
- 8. Click the checkbox to accept the license terms, and click Next.
- 9. If no failures are displayed after the setup support files are installed, click Next.
- 10. At the Setup Role screen, choose SQL Server Feature Installation.
- 11. At the Feature Selection screen, select Database Engine Services, Full-Text and Semantic Extractions for Search, Client Tools Connectivity, Client Tools Backwards Compatibility, Management Tools – Basic, and Management Tools – Complete. Click Next.
- 12. At the Installation Rules screen, click Next after the check completes.
- 13. At the Instance configuration screen, leave the default selection of default instance, and click Next.
- 14. At the Disk Space Requirements screen, click Next.
- 15. At the Server Configuration screen, check that NT Service\SQLSERVERAGENT is selected for SQL Server Agent, and that NT Service\MSSQLSERVER is selected for SQL Server Database Engine. Click Next.
- 16. Assuming there are no failures, click Next.
- 17. At the Database Engine Configuration screen, select Mixed Mode.
- 18. Enter and confirm a password for the system administrator account.
- 19. Click Add Current user. This may take several seconds.
- 20. Click the Data Directories tab and enter the appropriate drive and folder to which you will eventually deploy the SharePoint databases.
- 21. Click Next.
- 22. At the Error and usage reporting screen, click Next.
- 23. At the Installation Configuration Rules screen, check that there are no failures or relevant warnings, and click Next.
- 24. At the Ready to Install screen, click Install.
- 25. After installation completes, click Close.
- 26. Close the installation window.

#### **Installing Microsoft SharePoint Server 2010**

- 1. Insert the installation DVD.
- 2. Launch setup.exe, and click Install software prerequisites.
- 3. Review the list of software, and click Next.
- 4. Accept the EULA, and click Next.
- 5. When the prerequisites finish installing, click Finish.
- 6. On the main SharePoint installation menu, click Install SharePoint Server.
- 7. Enter your product license key, and click Continue.
- 8. Accept the EULA, and click Continue.
- 9. Choose the Complete server type, and click Install.
- 10. When the installation finishes, check the box for Run the SharePoint Products Configuration Wizard now, and click Close.
- 11. On the Welcome to SharePoint Products screen, click Next.
- 12. On the pop-up warning about services that will need to be restarted during the configuration, click Yes.
- 13. Choose Create a new server farm, and click Next.
- 14. Enter the name of your existing database instance on the same application server.
- 15. Specify a username and password, and click Next.
- 16. Enter a passphrase into the Passphrase and Confirm Passphrase fields, and click Next.
- 17. Leave the default settings on the Configure SharePoint Central Administration Web Application screen, and click Next.
- 18. Verify your settings, and click Next.
- 19. When the wizard has completed the configuration, click Finish.
- 20. Choose Run the farm configuration wizard on the Central Administration site.
- 21. Choose the services you wish to include in your server farm, and click Next.
- 22. Enter the specifications for the new site, and click OK.
- 23. Click Finish.

# **Configuring the database (DVD Store)**

# **Data generation overview**

We generated the data using the Install.pl script included with DVD Store version 2.1 (DS2), providing the parameters for our 40GB database size and the database platform on which we ran: Microsoft SQL Server. We ran the Install.pl script on a utility system running Linux. The database schema was also generated by the Install.pl script.

After processing the data generation, we transferred the data files and schema creation files to a Windowsbased system running SQL Server 2008 R2 SP1. We built the 40GB database in SQL Server 2008 R2, and then performed a full backup, storing the backup file on the C: drive for quick access. We used that backup file to restore to the servers between test runs. We performed this procedure once.

The only modification we made to the schema creation scripts were the specified file sizes for our database. We explicitly set the file sizes higher than necessary to ensure that no file-growth activity would affect the outputs of the

test. Besides this file size modification, the database schema was created and loaded according to the DVD Store documentation. Specifically, we followed the steps below:

- 1. We generated the data and created the database and file structure using database creation scripts in the DS2 download. We made size modifications specific to our 40GB database and the appropriate changes to drive letters.
	- a. We transferred the files from our Linux data generation system to a Windows system running SQL Server.
	- b. We created database tables, stored procedures, and objects using the provided DVD Store scripts.
	- c. We set the database recovery model to bulk-logged to prevent excess logging.
	- d. We loaded the data we generated into the database. For data loading, we used the import wizard in SQL Server Management Studio. Where necessary, we retained options from the original scripts, such as Enable Identity Insert.
	- e. We created indices, full-text catalogs, primary keys, and foreign keys using the database-creation scripts.
	- f. We updated statistics on each table according to database-creation scripts, which sample 18 percent of the table data.
	- g. On the SQL Server instance, we created a ds2user SQL Server login using the following Transact SQL (TSQL) script:

```
USE [master]
GO
CREATE LOGIN [ds2user] WITH PASSWORD=N'',
           DEFAULT_DATABASE=[master],
           DEFAULT LANGUAGE=[us english],
           CHECK_EXPIRATION=OFF,
           CHECK_POLICY=OFF
```
GO

- h. We set the database recovery model back to full.
- i. We created the necessary full text index using SQL Server Management Studio.
- j. We created a database user and mapped this user to the SQL Server login.
- k. We then performed a full backup of the database. This backup allowed us to restore the databases to a pristine state relatively quickly between tests.

# **Running the DVD Store tests**

We created a series of batch files, SQL scripts, and shell scripts to automate the complete test cycle. DVD Store outputs an orders-per-minute metric, which is a running average calculated through the test. In this report, we report the last OPM result reported by each client/target pair.

Each complete test cycle consisted of the general steps listed below. For each scenario, we ran three test cycles, and reported the median outcome.

1. Clean up prior outputs from the server and all client driver systems.

- 2. Drop all databases from the test servers.
- 3. Restore all databases on all test servers.
- 4. Reboot the server and all client systems.
- 5. Let the test server idle until the power utilization settled.
- 6. Start the DVD Store driver on all respective clients.

We used the following DVD Store parameters for testing the servers in this study:

```
ds2sqlserverdriver.exe --target=<target_IP> --ramp_rate=10 –
warmup_time=15 --run_time=45 --n_threads=32 --db_size=40GB --
think time=0.1
```
# **Installing and configuring the Exchange 2010 mail test clients (LoadGen)**

For our testing, we used 5 virtual client machines to distribute the LoadGen workload evenly for each of the solutions. To create the mail clients, we installed several software components. First, we made sure to statically assign an IP address for each client. We followed this process for each installation:

# **Installing Windows Server 2008 R2 SP1 Enterprise Edition**

- 1. Insert the installation DVD for Windows Server 2008 R2 SP1 Enterprise into the DVD drive.
- 2. At the Language Selection Screen, click Next.
- 3. Click Install Now.
- 4. Select Windows Server 2008 R2 Enterprise (Full Installation), and click Next.
- 5. Click the I accept the license terms checkbox, and click Next.
- 6. Click Custom.
- 7. Click Next.
- 8. At the User's password must be changed before logging on warning screen, click OK.
- 9. Enter the desired password for the administrator in both fields, and click the arrow to continue.
- 10. At the Your password has been changed screen, click OK.
- 11. Click Start, type change power-saving settings and press Enter.
- 12. Click Change plan settings.
- 13. Change the Turn off the display drop-down menu to Never.
- 14. Click Save changes, and close the Power Options, Screen Saver Settings, and Personalization screens.

To set up this server, we had to install several additional software components. The following subsections detail the necessary installation processes.

# **Joining the domain**

- 1. Select Start $\rightarrow$ Control Panel $\rightarrow$ Network Connections $\rightarrow$ Local Area Connection.
- 2. Click Properties.
- 3. Highlight Internet Protocol (TCP/IP), and click Properties.
- 4. Select the Use the following DNS server addresses radio button, and enter the IP of the DNS server in the Preferred DNS server field. Click OK.
- 5. Right-click My Computer, and select Properties.
- 6. Under the Computer Name tab, click Change.
- 7. In the Computer Name Changes screen, under the Member of section, select the Domain radial box, and type test.local
- 8. Select OK to start joining the domain.
- 9. When the screen appears asking for a person qualified on the domain, type  $Tester$  as the username and Password1 as the password.
- 10. At the Welcome pop-up window and the window warning that you must reset the computer for the changes to take effect, click OK.
- 11. At the System Properties screen, click OK.
- 12. When a pop-up appears asking if you want to restart now, click Yes to restart your computer.

### **Installing Internet Information Services**

- 1. Click Start $\rightarrow$ Administrative Tools $\rightarrow$ Server Manager.
- 1. On the left pane, click Roles.
- 2. Click Add Roles.
- 3. Click the Application Server checkbox.
- 4. When the Add features required for Application Server? screen appears, click Add Required Features.
- 5. Click Next.
- 6. Click Next.
- 7. At the Select Role Services page for Application Server, click the Web Server (IIS) Support checkbox.
- 8. Click Add Required Support Role Services.
- 9. Click Next.
- 10. Click Next.
- 11. At the Select Role Services page for Web Server (IIS), click IIS 6 Management Compatibility, ASP, and CGI checkboxes; and click Next.
- 12. Click Install.
- 13. Click Close.

# **Installing Load Generator**

- 1. Download Microsoft Exchange Load Generator 2010.
- 2. Place the installer on the VM's local drive.
- 3. Before installing, navigate to C:\Windows\System32\drivers\etc.
- 4. Open the file "hosts" using Notepad.
- 5. At the end of the file, add 127.0.0.1, press tab, and add crl.microsoft.com
- 6. Install Load Generator using all defaults.
- 7. Do this on all VMs needed to run the Microsoft Load Generator 2010.

#### **Preparing Load Generator**

- 1. Ensure the services Microsoft Exchange Load Generator Monitoring Agent and Microsoft Exchange Load Generator Remote Agent are running on all LoadGen clients. They can be found under the names LoadGenMon and LoadGenRemote in Windows task manager.
- 2. Log in to the mail client using the appropriate account.
- 3. Select Start $\rightarrow$ All Programs $\rightarrow$ Microsoft Exchange $\rightarrow$ Exchange Load Generator 2010.
- 4. When the Load Generator screen appears, select Start a new test.
- 5. Select Create a new test configuration, and click Continue.
- 6. Change the total length of simulation to 1 hour and 15 minutes.
- 7. In the Specify test settings screen, type Password1 as the Directory Access Password and Mailbox Account Master Password, and click Continue with recipient management.
- 8. Make the appropriate number of users in the Mailbox Database, and click Continue.
- 9. To accept defaults for Advanced recipient settings, click Continue.
- 10. In the Specify test user groups screen, select the plus sign to add a user group.
- 11. Change the Client Type to Outlook\_500, the Action Profile to Average, and the Mailbox size to 250 MB.
- 12. Check the PreTestLogon checkbox, and click Continue.
- 13. In Remote configurations, enter the computer names of all of the test clients, check the checkbox to enable distributing the workload, and click Continue.
- 14. Click Save the configuration file as, and name it testcfg.xml
- 15. Open the configuration file in notepad.
- 16. Search for FlowControlPoint. In that section, change <Enabled>true</Enabled> to <Enabled>false</Enabled>
- 17. Search for MaximumThreadPoolThreads and change that from 80 to 16
- 18. Save and close the config file.
- 19. Close and restart LoadGen.
- 20. Open the saved (modified) configuration file in LoadGen and navigate through the screens until the summary screen.
- 21. Check the Initialize public store as well checkbox, and click Start the initialization phase (recommended before running the test).

# **Backing up the mail databases**

On the Exchange server virtual machine, once we set up the LoadGen client and created its initial mail database, we backed up the databases so we could have clean copies for each test.

- 1. Select Start $\rightarrow$ All Programs $\rightarrow$ Microsoft Exchange Server 2010 $\rightarrow$ Exchange Management Console in the mail server.
- 2. In the left pane, expand Organization Configuration and Mailbox.
- 3. In the right pane, right-click each of the four Mailbox Databases, and select Dismount Database from the menu.
- 4. At the Do you want to continue? pop-up message, click Yes.
- 5. Right-click Public Folder Database, and select Dismount Database from the menu.
- 6. At the Do you want to continue? pop-up message, click Yes. The red arrow appears when you have dismounted the Public Folder Store.
- 7. Using Windows Explorer, create a new folder:  $E:\nabla\to\nabla$
- 8. With Windows Explorer, copy all database and public folder files from E:\Database to E:\backup. This process may take several minutes.
- 9. Close Windows Explorer.
- 10. In the Exchange Management Console, right-click each of the four Mailbox Databases, and select Mount Database from the menu.
- 11. Right-click the Public Folder Database, and select Mount Database from the menu.
- 12. Close the Exchange Management Console.

# **Preparing the SharePoint test client**

Install Windows Server 2008 R2 SP1 with current updates.

### **Installing Microsoft Visual Studio 2010 Ultimate Edition**

- 1. Download vs\_ultimateweb.exe .
- 2. Double-click vs\_ultimateweb.exe to run the installer.
- 3. Uncheck the box beside Yes, send information about my computer, and click Next.
- 4. If you see a pop-up requiring a Windows Imaging component, click the Windows Imaging Component is Required link.
- 5. Click Download on the appropriate Imaging component, and choose Run.
- 6. Accept the EULA, and click Next.
- 7. Close the pop-up window.
- 8. Click Next.
- 9. Accept the EULA, review the components to be installed, and click Next.
- 10. Choose the Full installation and location for the install, and click Install.
- 11. Click Finish.
- 12. Reboot the machine.
- 13. Click Start→All Programs→Microsoft Visual Studio 2010→Microsoft Visual Studio 2010.
- 14. When prompted, select General Development Settings and click Start Visual Studio.

#### **Setting up and running WSSDW 1.0.0.0 Beta**

- 1. Complete the following steps on the Domain Controller machine:
	- a. Click Start $\rightarrow$ Administrative Tools $\rightarrow$ Active Directory Users and Computers.
	- b. Right-click the domain name and select New $\rightarrow$ Group.
	- c. Enter testdomaingroup1 for the group name.
	- d. Repeat steps a through c and create another group named testdomaingroup2
- 2. Download the following fro[m sptdatapop.codeplex.com/releases/view/1141](http://sptdatapop.codeplex.com/releases/view/1141)
	- To the SharePoint 2010 VM
		- o WSS Data Population Tool RunTime.zip
		- o WSS Data Population Tool.chm
		- o WSS Data Population Tool Sample.zip
	- To the SharePoint 2010 test client
		- o WSS Performance Load Tests
- 3. Complete the following steps on the SharePoint 2010 VM:
	- a. Extract the contents of WSS Data Population Tool RunTime.zip and WSS Data Population Tool Sample.zip.
- b. Copy the contents of both extracted .zip folders (WSS Data Population Tool Run Time and WSS Data Population Tool Sample) into the root of C:
- 4. Download SharePtServerDeployment.doc from [www.microsoft.com/en-us/download/details.aspx?id=10009](http://www.microsoft.com/en-us/download/details.aspx?id=10009) and place it into the C:\wssdw folder.
	- a. Rename WSS Data Population Sample File.xml to WSS Data Population Sample File.xml so that there are no spaces in the name. This allows the script to execute from the command prompt.
	- b. Right-click WSS\_Data\_Population\_Sample\_File.xml and click Edit to open the document in Notepad. Scroll down to line 55 and remove ".txt" from the document name in the destfile parameter. Then, change any applicable parameters to match the following:

```
<setproperty NumberOfSiteCollections="100" /> 
<setproperty SiteNameBase="testsite" /> 
<setproperty NumberOfGroups="2" /> 
<setproperty GroupNameBase="testgroup" /> 
<setproperty TargetDomain="test.local" /> 
<setproperty DomainGroupRoot="testdomaingroup" /> 
<setproperty DomainUserName="administrator" /> 
<setproperty DomainUserPassword="Password1" /> 
<setproperty DesignerGroup="design" AdminGroup="full control" /> 
<setproperty NumberOfDocumentLibraries="5" /> 
<setproperty DocumentLibraryNameBase1="testdoclib_A" /> 
<setproperty NumberOfDocuments="5" /> 
<setproperty SourceFileLocation="c:\wssdw\SharePtServerDeployment.doc"
```
/>

```
<setproperty DestFile="test.doc" /> 
<setproperty NumberOfFileVersions="3" /> 
<setproperty DocumentLibraryNameBase2="testdoclib_B" /> 
<setproperty NumberOfLists="10" /> 
<setproperty ListNameBase="testlist" /> 
<setproperty NumberOfListItems="20" /> 
<setproperty webpartpath="webpartpagesfolder" />
```
c. Open the command prompt and execute the script:

C:\>WSSDW.exe WSS\_Data\_Population\_Sample\_File.xml

- 5. Complete the following steps on the SharePoint 2010 test client:
	- a. Extract the contents of WSS Performance Load Test to C: drive on the SharePoint test client.
	- b. On the SharePoint test client, open the WSSTransactions folder, right-click $\rightarrow$ Edit, and modify the following files as follows:

users.csv

Under username, password enter test.local\administrator, Password1 and remove the remaining entries.

• serverUrl.csv

Under serverUrl replace http://server with http://sharepoint to match the server name of the SharePoint 2010 VM.

HierarchyManagerUsers.csv

```
Under username, password replace domain \username, password with
test.local\administrator,Password1
```
- c. Open the WssTestProject.sln file in Visual Studio 2010 Ultimate.
- d. When prompted, click Next.
- e. Click Finish.
- f. When prompted, leave the Retarget the project to .NET Framework 4. After the project opens, you can retarget it to another Framework or Profile radio button selected, and click OK.
- g. Click Close.
- h. In the Solution Explorer pane, scroll to WSSDispForm, and double-click it.
- i. Expand the top menu under WSSDispForm in the left pane, expand Validation rules, and delete the FindText entry that references mysite.aspx.
- j. Click Save.
- k. Repeat steps h through j for WSSHomePage and WSSSmallDocLibAllItems.
- l. Click Project $\rightarrow$  Add Load Test.
- m. At the Welcome to the Create New Load Test Wizard, click Next.
- n. Enter Test for the load test scenario name, change the think time between test iterations to 45 seconds, and click Next.
- o. At the Load pattern settings for a load test scenario screen, select Constant load, enter 125 for the User Count, and click Next.
- p. Click Next at the Select a test mix model for the load test.
- q. At the Add test to a load test scenario and edit the test mix, click Add and select the following tests from the list below. Additionally, modify the distribution as follows:
	- WSSDispForm 10%
	- WSSDocHTTPFetch 30%
	- WSSHomePage 20%WSSSmallDocLibAllItems 30%
	- WSSPutDocumentCoded 10%
- r. Click OK.
- s. At the Network types screen, select LAN, and click Next.
- t. At the Browser screen, click Next.
- u. At the Specify computers to monitor with counters sets during load test run screen, click Next.
- v. At the Review and edit run settings for load test screen, enter 15 minutes for the Warm-up duration, enter 30 minutes for Run duration, 15 minutes for the Cool down duration, and click Finish.
- 6. To ensure that the WSSDW workload evenly selects different SharePoint sites at random, create .csv lists of a number of categories within each test and add the following parameters to each:
	- WSSD WSSDispForm: Site name, list name, and list IDs.
	- WSSDocHTTPFetch: Site name, doc revision, document library name, and document name.
	- WSSHomePage: Site name
	- WSSSmallDocLibAllItems: Site name, and document library name
	- WSSPutDocumentCoded: Site name
- 7. Add the following lines of code to the WSSPutDocumentCoded test:

```
[DeploymentItem("officeservertransactions\\siteNames.csv", 
"officeservertransactions")]
```

```
[DataSource("Sites", "Microsoft.VisualStudio.TestTools.DataSource.CSV", 
"|DataDirectory|\\officeservertransactions\\siteNames.csv", 
Microsoft.VisualStudio.TestTools.WebTesting.DataBindingAccessMethod.Random, 
Microsoft.VisualStudio.TestTools.WebTesting.DataBindingSelectColumns.SelectO
nlyBoundColumns, "siteNames#csv")]
```
[DataBinding("Sites", "siteNames#csv", "siteName", "Sites.siteNames#csv.siteName")]

- 8. At the "WebTestRequest request1" line, add:
	- + this.Context["Sites.siteNames#csv.siteName"].ToString() +

# **Installing and configuring Iometer on the Iometer VMs**

- 1. Download the Iometer 1.1.0 package for Windows from [www.iometer.org/doc/downloads.html.](http://www.iometer.org/doc/downloads.html)
- 2. Double-click the installer, and click Run.
- 3. At the Welcome window, click Next.
- 4. At the License Agreement window, click I Agree.
- 5. At the Choose Components window, leave the defaults selected, and click Next.
- 6. At the Choose Install Location window, change the Destination Folder to C:\Iometer 1.1.0, and click Install.
- 7. When the installation completes, click Finish.
- 8. Create the appropriate access specification file on the VM.

#### **Setting up the Iometer file server workload**

- We used the following settings for each test:
- 1. Open Iometer.exe.
- 2. Create the appropriate access specifications. For each access specification:
	- a. Create the access specification to match the configuration in Figure 5.
	- b. Under Topology, select the computer name, and click the Start a New Disk Worker on Selected Manager button until you have one worker assigned to the target volume.
	- c. Under Disk Targets, set the # of Outstanding I/Os to the appropriate number.
	- d. Set the Maximum disk size to 100GB, using sectors as the unit of measurement. Sectors can be obtained by dividing 100GB in bytes by 512.
	- e. Under Results Display, make sure that Iometer has selected Start of Test.
	- f. Under Test Setup, set the Run Time to 45 minutes and the Ramp Up Time to 60 seconds.
	- g. Save the configuration.
- 3. Exit Iometer.

# **Running the test**

To run the test, we staggered the workload, allowing each benchmark time to warm up prior to measuring the performance and latency on each of the solutions.

- 1. Begin running the LoadGen benchmark. LoadGen is set to run for 1 hour, with a 15-minute allotted warm-up period and 45-minute test run time (recorded latency period).
- 2. Immediately after beginning the LoadGen benchmark, start the WSSDW workload. This workload is set to run for 1 hour, with a 15-minute warm up period and a 45-minute run period.
- 3. Five minutes after LoadGen and WSSDW begin, start the DVD Store benchmark. DVD Store is set to warm up for 10 minutes, and then run for 45 minutes of recorded performance to coincide with LoadGen.
- 4. After 10 minutes, begin the Iometer file server workload and run it for 45 minutes.

# <span id="page-29-0"></span>**APPENDIX D – TEST RESULTS**

Figure 7 shows the median run test results of our 200-user workload comparing the Dell PowerEdge T630 with the legacy server.

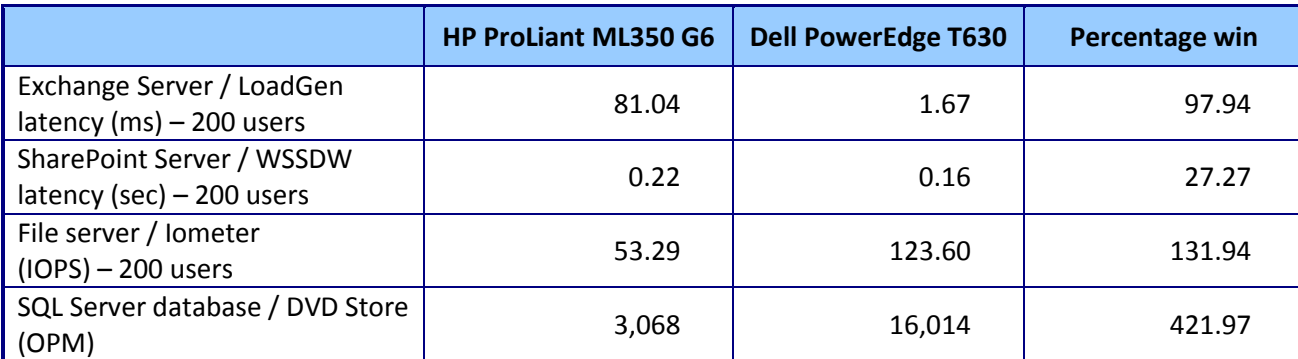

**Figure 7: Detailed results for the legacy server and the Dell PowerEdge T630 with 200-user workloads.**

Figure 8 shows the median runs for the memory and SSD upgrade steps. For each step and user count we tested, we used the following pass/fail requirements:

- Exchange latency needed to remain under 100ms
- SharePoint latency needed to remain under 1s
- File server IOPS needed to be at a minimum of 0.3 IOPS per user (60 IOPS for 200 users, 90 IOPS for 300, and 120 IOPS for 400)
- Each SQL database instance had to be above 14,000 OPM

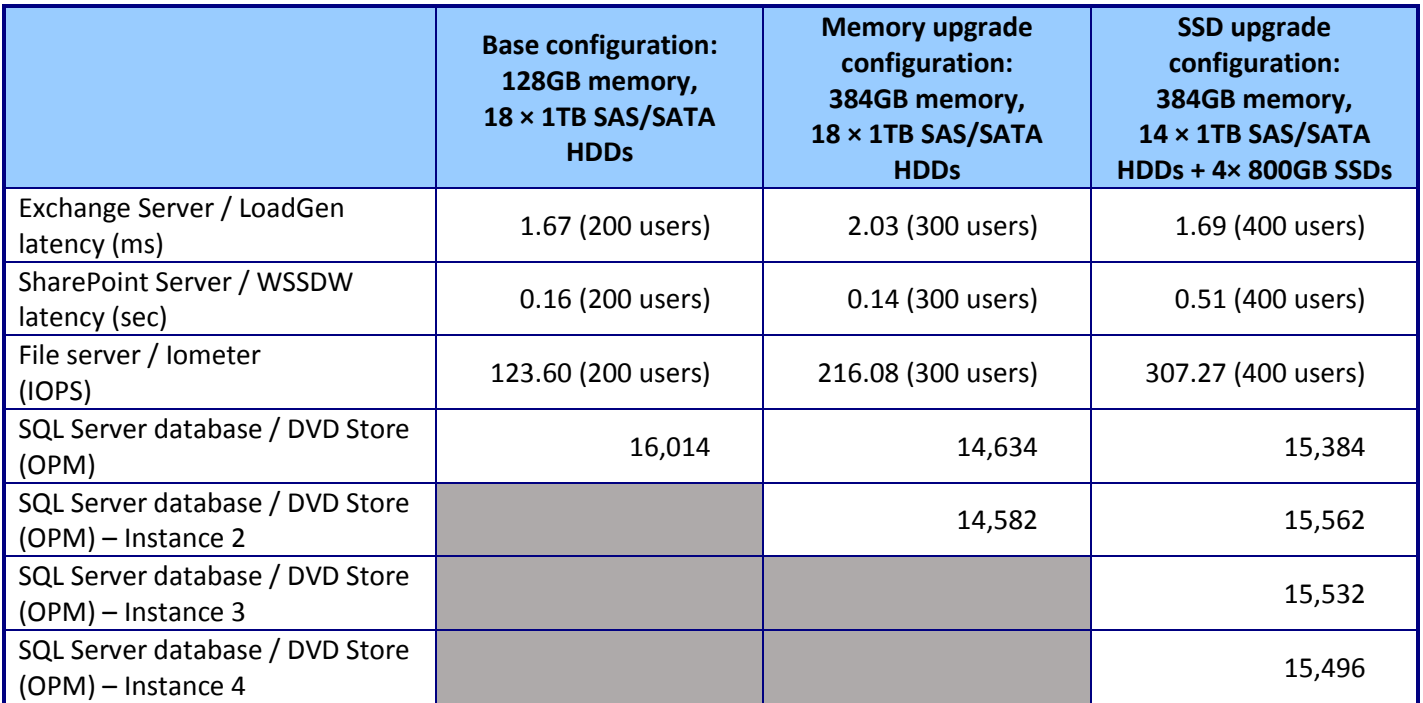

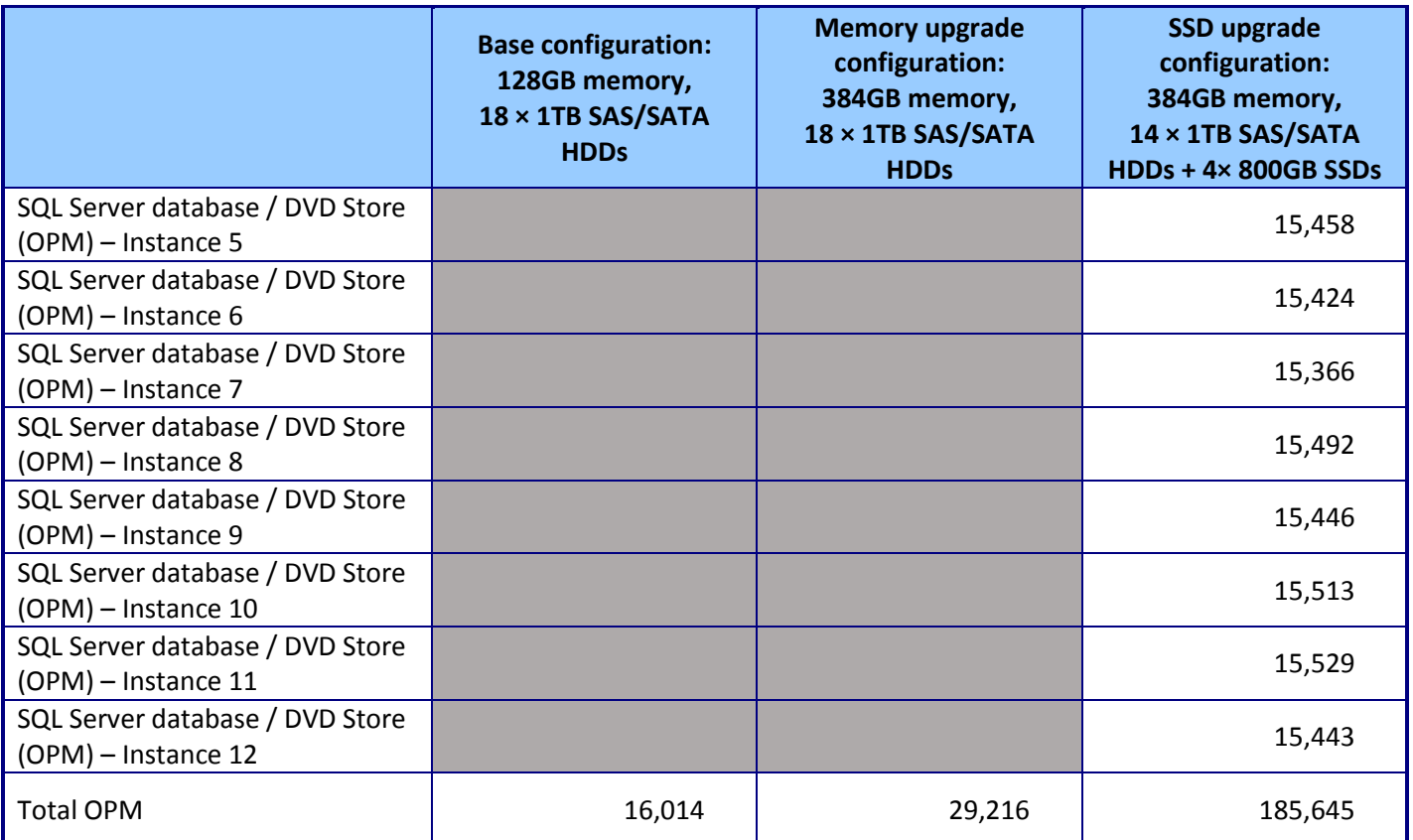

**Figure 8: Detailed results for the Dell PowerEdge T630 baseline configuration, upgraded memory configuration, and upgraded SSD configuration.**

# **ABOUT PRINCIPLED TECHNOLOGIES**

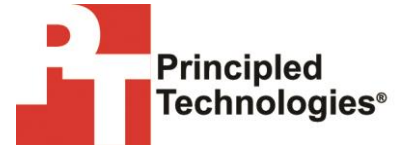

Principled Technologies, Inc. 1007 Slater Road, Suite 300 Durham, NC, 27703 www.principledtechnologies.com We provide industry-leading technology assessment and fact-based marketing services. We bring to every assignment extensive experience with and expertise in all aspects of technology testing and analysis, from researching new technologies, to developing new methodologies, to testing with existing and new tools.

When the assessment is complete, we know how to present the results to a broad range of target audiences. We provide our clients with the materials they need, from market-focused data to use in their own collateral to custom sales aids, such as test reports, performance assessments, and white papers. Every document reflects the results of our trusted independent analysis.

We provide customized services that focus on our clients' individual requirements. Whether the technology involves hardware, software, Web sites, or services, we offer the experience, expertise, and tools to help our clients assess how it will fare against its competition, its performance, its market readiness, and its quality and reliability.

Our founders, Mark L. Van Name and Bill Catchings, have worked together in technology assessment for over 20 years. As journalists, they published over a thousand articles on a wide array of technology subjects. They created and led the Ziff-Davis Benchmark Operation, which developed such industry-standard benchmarks as Ziff Davis Media's Winstone and WebBench. They founded and led eTesting Labs, and after the acquisition of that company by Lionbridge Technologies were the head and CTO of VeriTest.

Principled Technologies is a registered trademark of Principled Technologies, Inc. All other product names are the trademarks of their respective owners.

Disclaimer of Warranties; Limitation of Liability:

PRINCIPLED TECHNOLOGIES, INC. HAS MADE REASONABLE EFFORTS TO ENSURE THE ACCURACY AND VALIDITY OF ITS TESTING, HOWEVER, PRINCIPLED TECHNOLOGIES, INC. SPECIFICALLY DISCLAIMS ANY WARRANTY, EXPRESSED OR IMPLIED, RELATING TO THE TEST RESULTS AND ANALYSIS, THEIR ACCURACY, COMPLETENESS OR QUALITY, INCLUDING ANY IMPLIED WARRANTY OF FITNESS FOR ANY PARTICULAR PURPOSE. ALL PERSONS OR ENTITIES RELYING ON THE RESULTS OF ANY TESTING DO SO AT THEIR OWN RISK, AND AGREE THAT PRINCIPLED TECHNOLOGIES, INC., ITS EMPLOYEES AND ITS SUBCONTRACTORS SHALL HAVE NO LIABILITY WHATSOEVER FROM ANY CLAIM OF LOSS OR DAMAGE ON ACCOUNT OF ANY ALLEGED ERROR OR DEFECT IN ANY TESTING PROCEDURE OR RESULT.

IN NO EVENT SHALL PRINCIPLED TECHNOLOGIES, INC. BE LIABLE FOR INDIRECT, SPECIAL, INCIDENTAL, OR CONSEQUENTIAL DAMAGES IN CONNECTION WITH ITS TESTING, EVEN IF ADVISED OF THE POSSIBILITY OF SUCH DAMAGES. IN NO EVENT SHALL PRINCIPLED TECHNOLOGIES, INC.'S LIABILITY, INCLUDING FOR DIRECT DAMAGES, EXCEED THE AMOUNTS PAID IN CONNECTION WITH PRINCIPLED TECHNOLOGIES, INC.'S TESTING. CUSTOMER'S SOLE AND EXCLUSIVE REMEDIES ARE AS SET FORTH HEREIN.